The first part of these instructions explains how to obtain the software update from the website and store on a USB Flash Drive. The second part is using this USB Flash Drive to load the software update into the Deltaweld and Intellx system.

## Part 1: Obtaining the Software Update

The following procedure uses File Explorer in Microsoft Windows 10. Other file-unzipping applications steps may be different.

- 1. Insert a **blank** USB Flash Drive into an available USB port on the computer.
- 2. Press the Windows key to open the Start Menu, then start typing This PC and click on its icon when it appears to open This PC in File Explorer. Earlier Windows versions have My Computer instead of This PC.

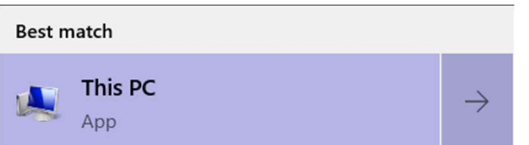

3. Browse to This PC's Devices and drives section, right-click on the inserted USB Flash Drive, and click on Properties.

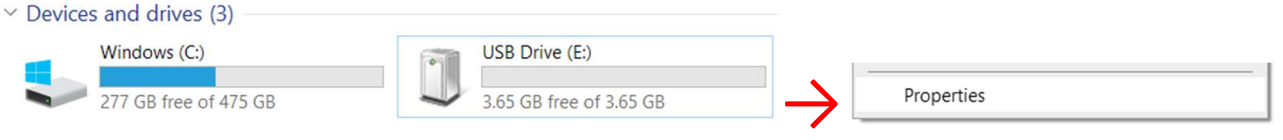

4. In the Properties window that opens, note if the file system is not FAT32 or FAT, then close the Properties window.

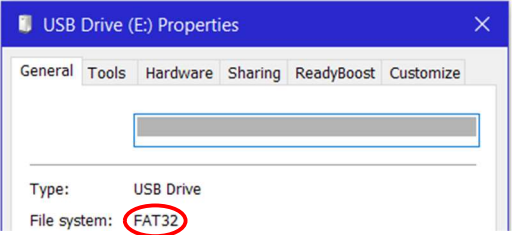

- 5. Complete these next few steps only if the USB Flash Drive's file system is exFAT or NTFS:
	- a. Right-click on the USB Flash Drive and click on **Format...** in the pop-up menu.
	- b. In the window that opens, choose **FAT32** from the drop-down list, then click the Start button.
	- c. Click the Close button after formatting is complete.
	- d. Repeat steps 3 and 4 to verify the file system is now FAT32.
	- e. If FAT32 isn't listed in the Format window, try using a smaller USB Flash Drive (32GB or less).
- 6. Use a web browser and connect to the Millerwelds.com-Support-Software page: https://www.millerwelds.com/support/software
- 7. Navigate to the Deltaweld and Intellx Software Update page.
- 8. Click on the **Download Latest Software Update** link and then click the **Save** button when it appears to save the file.

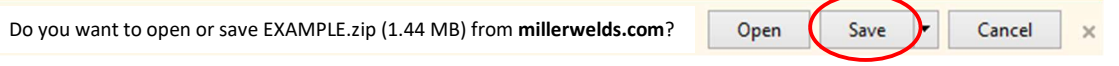

9. After download has completed, click the **Open folder** button to open the computer's **Downloads** folder.

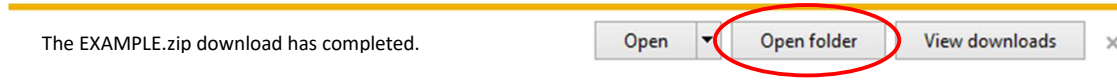

- 10. Click on the downloaded **ZIP** file to select it.
- 11. Click the **Extract** tab under **Compressed Folder Tools**.
- 12. Click the **Extract all** button.

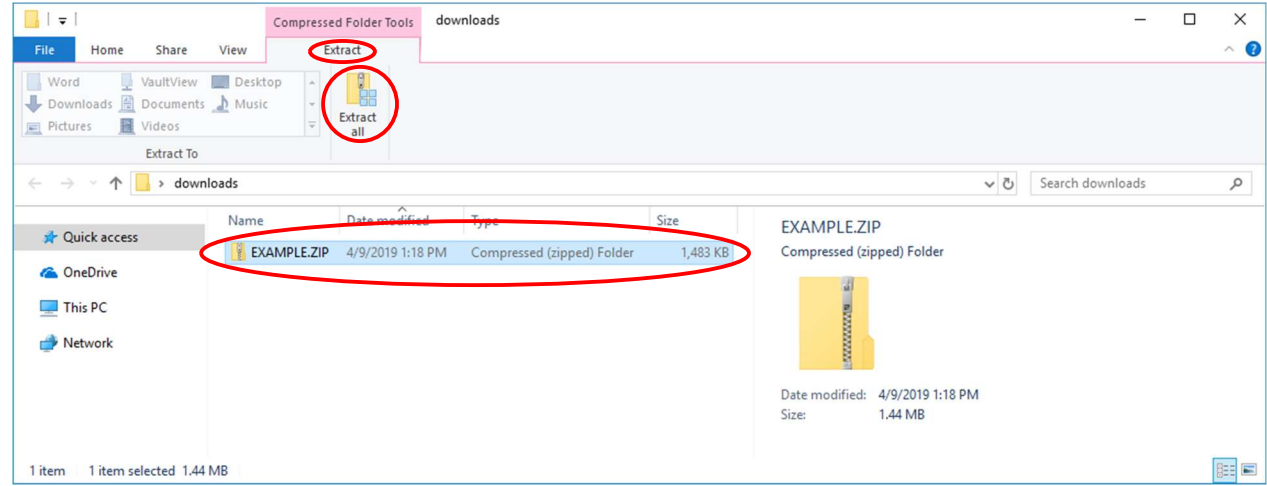

13. The Select a Destination and Extract Files window will open. Click the **Browse** button.

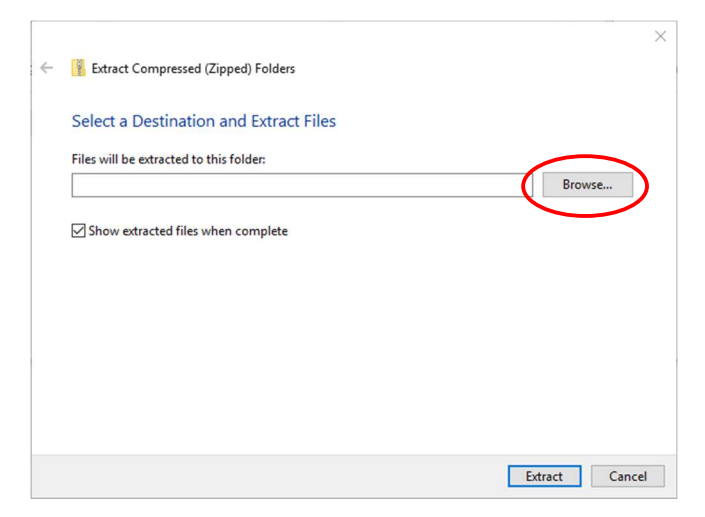

14. The Select a Destination window will open. Choose the desired USB Drive and click the Select Folder button. The drive letter and description may vary.

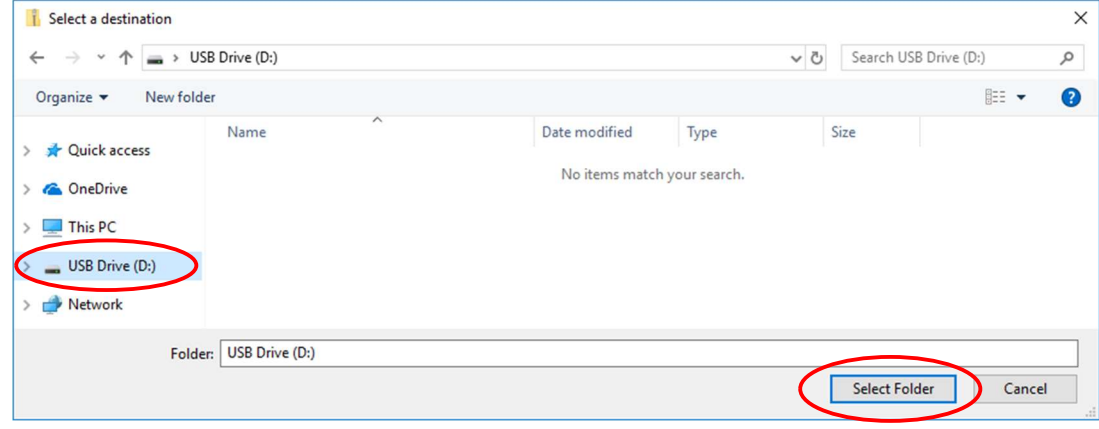

15. The Extract Compressed (Zipped) Folders window will open. The selected drive will be shown. Click the Extract button. The extraction process will begin and take several seconds.

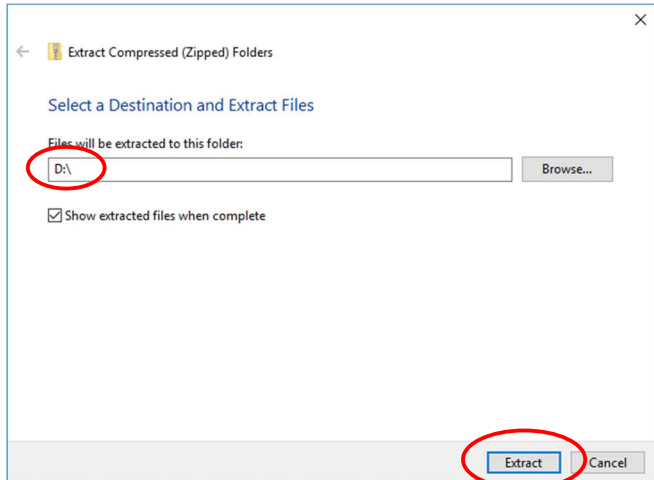

- 16. The USB Drive window will open displaying text files on the USB Flash Drive.
- 17. Double click on **MANIFEST.TXT** to open the file.
- 18. Record the part numbers and revisions. They will be used later to verify the software update process.
- 19. The USB Flash Drive has been successfully loaded with the Deltaweld and Intellx Software Update.
- 20. Close any related windows that remain open.
- 21. Click on the **Safely Remove Hardware and Eject Media** icon near the right corner of the Windows Taskbar.

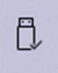

## 22. Click on **Eject USB DISK**.

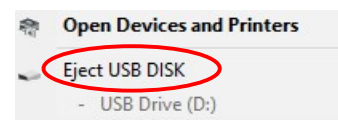

23. The computer will display Safe to Remove Hardware.

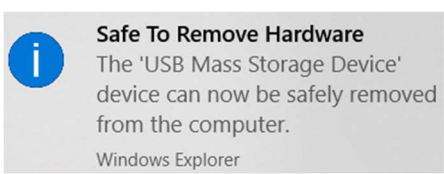

24. Unplug the USB Flash Drive from computer.

## Part 2: Loading Software Update into Deltaweld and Intellx System

It is recommended to update as a system; power source and wire feeder. Connect the wire feeder to the power source as stated in the owner's manual. Verify the wire feeder's power switch is turned on.

- 1. Turn the power switch OFF on the power source.
- 2. Plug the USB Flash Drive into the USB port on rear of the power source.

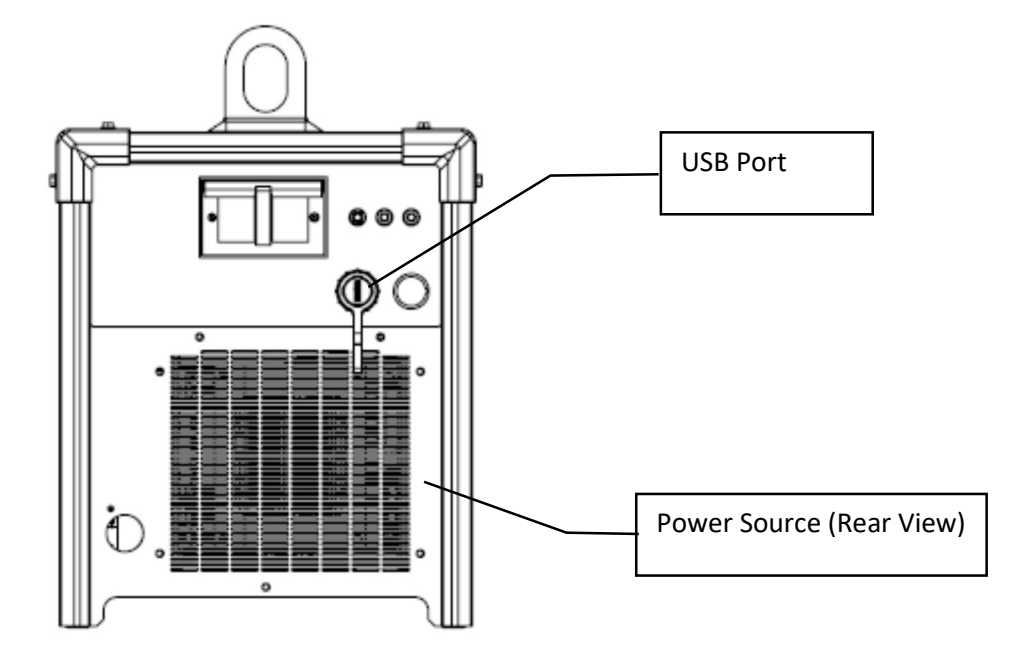

- 3. Turn ON the power source.
- 4. The updating process is indicated by the meter displays on the power source (if equipped) and wire feeder showing blinking dots only. The white Power ON LED on front of the power source will also blink indicating the update is in progress. Wire feeders with a full-size graphical display will provide more detailed progress during the update.

Caution! Do not unplug USB Flash Drive or turn off power until updating is complete.

- 5. Wait for USB DONE to be shown on the power source display (if installed) or the wire feeder display. The Power ON LED will stop blinking and stay lit continuously when the update process is done.
- 6. To verify all software images loaded correctly, rotate the adjust knob clockwise on the power source (if equipped) or rotate either of the adjust knobs on the wire feeder. Verify the part number and revision that is shown matches the recorded values in Part 1, Step 18 of this instruction. Rotate knob again to see next part number. Repeat process until all part numbers are reviewed. Not all part numbers in the MANIFEST.TXT file will be available when reviewing. Only part numbers associated with the components of the system will be displayed.
- 7. Unplug the USB Flash Drive from the power source.
- 8. Wait for the power on sequence to complete.
- 9. The unit is ready to operate.